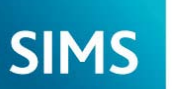

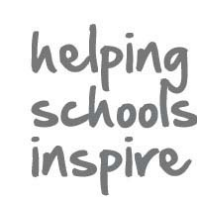

**Quick Reference Sheet**

## **Assessment**

**Working with Marksheets**

- 1. Select **Focus | Assessment | Marksheet Entry** to display the **Find Marksheet** browser.
- 2. Select the **Owner** from the drop-down list then click the **Search** button. Unless you have additional permissions, you will only be able to see marksheets listed under **My Marksheets**.
- 3. To filter the view using groups and/or categories, click the **Select Group** or **Select Category** browser button, select the required groups or categories, then click the **Apply** button. Click the **Search** button to refresh the display.

*NOTE: If more than one category is selected, only marksheets that belong to all selected categories are displayed.*

4. Double-click the marksheet to display the **Marksheet Entry** page.

*TIP: To display the Find Marksheet browser again, click the Browse button.*

## **Selecting Marksheets Viewing Additional Information**

Additional information can be viewed as follows:

**Aspect -** right-click the column heading then select **View Aspect Details**.

**Column -** right-click the column heading then select **View Column Properties** to display any formula details.

**Result History -** right-click the cell then select **View/Edit Result History**.

**Notes -** right-click the cell and select **View/Edit Note**. A saved note can also be edited via the result history, provided you have appropriate permissions.

**Column data -** right-click the required column heading then select **Refresh Column Data** to restore the data to the point of the last save.

**Links to Pupil/Student Records -** Pupil/student names in the marksheet are hyperlinks to the Student Teacher View (read-only).

## **Default Colour Key**

- Read-only columns appear grey.
- Selected columns appear blue.
- Any unsaved data is displayed in red. Once saved, the data is displayed in black.
- Data Entry columns have a white background.

### **Notes**

The **Notes** field (not shown) provides information about the marksheet, e.g. required completion date.

## **Last Used Date**

The **Last Used** field (not shown) is read-only. It shows the date that data was last entered into the marksheet.

## **Marksheet is Complete**

Select the **Data entry for this Marksheet is complete** check box (not shown) to advise the marksheet creator that all results have been entered and saved. This check box can be deselected if the content requires amendment.

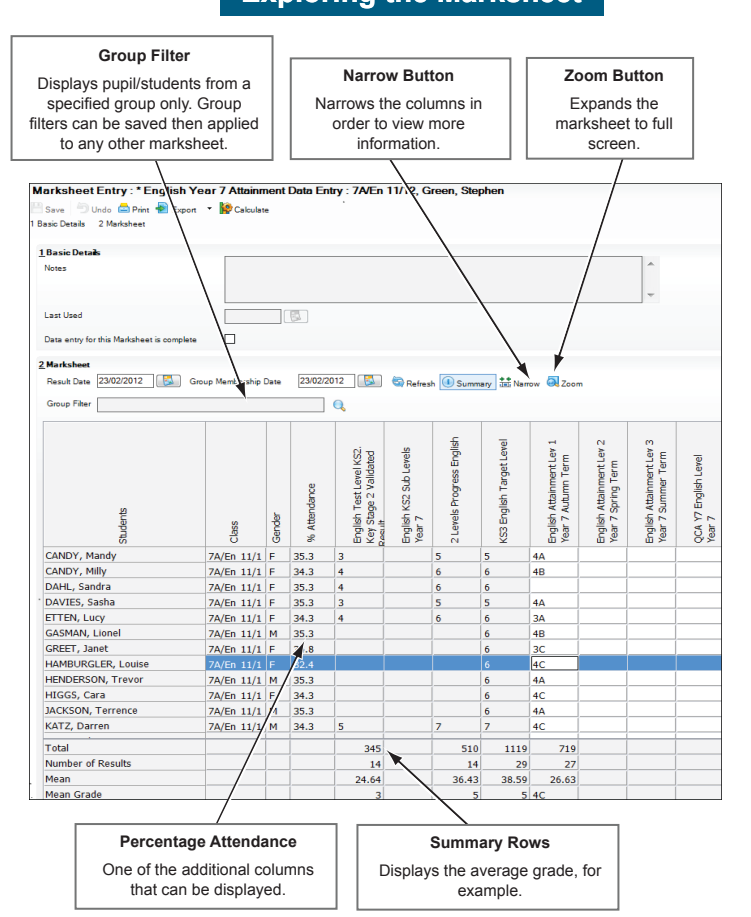

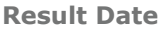

When entering results, change the **Result Date**, if required, to the date that the results were attained. The results entered are saved with that result date. Changing the **Result Date** does not affect existing results.

#### **Group Membership Date**

Use this filter to display the pupil/students belonging to the group on a selected date.

## **Calculate All**

Click the **Calculate** button to calculate all formula columns in the marksheet

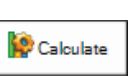

(indicated by an **ƒ** symbol in the column heading).

To calculate one column at a time, right-click the required column and select **Calculate Column**, or press **Alt**+**C**.

Clicking the **Save** button also calculates the marksheet data (if this functionality has been defined in the template).

#### **Show Summary Rows**

Click the **Summary** button to toggle between showing and hiding the summary rows.

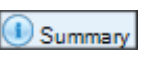

## **Showing/Hiding the Browser**

Click the **Browse** button to show or hide the **Find Marksheet** browser.

## **Ordering Rows**

To sort the marksheet in ascending or descending order, right-click the required column heading then select either **Order Rows | Ascending** or **Order Rows | Descending**.

## **Changing the Colour Scheme**

A colour for a particular column or cell in a marksheet can be specified.

To specify a column or cell colour, right-click in the column header or cell then choose **Select Colour for Column/Cell**.

## **Exploring the Marksheet**

#### **Filtering the Marksheet View**

A sub-section of a marksheet can be viewed, based on group, e.g. Special Needs. This is achieved by selecting a **Group Filter** on the marksheet.

## **Displaying Additional Columns**

Right-click the **Students** column heading and choose **Select Additional Student Columns**, then select the check boxes of the required columns, e.g. **Gender**, **Ethnicity**, **Free School Meals**, **SEN Status**, etc.

#### **Ordering Column**

Click the required column heading, then click and drag the column to the required location.

## **Restoring the Row/Column Order**

Any row or column order change is only temporary. The default order can be restored by right-clicking a column heading then selecting **Restore Row Order** or **Restore Column Order**.

Alternatively, close the marksheet without saving it. When the marksheet is re-opened, the default order is restored.

## **Changing the Column Width**

- 1. Move the cursor over the right-hand border of the required column heading. The shape of the cursor changes.
- 2. Click and drag the column border to the desired width.

## **Exploring the Marksheet**

# **SIMS**

## **Quick Reference Sheet**

## **Assessment**

**Working with Marksheets**

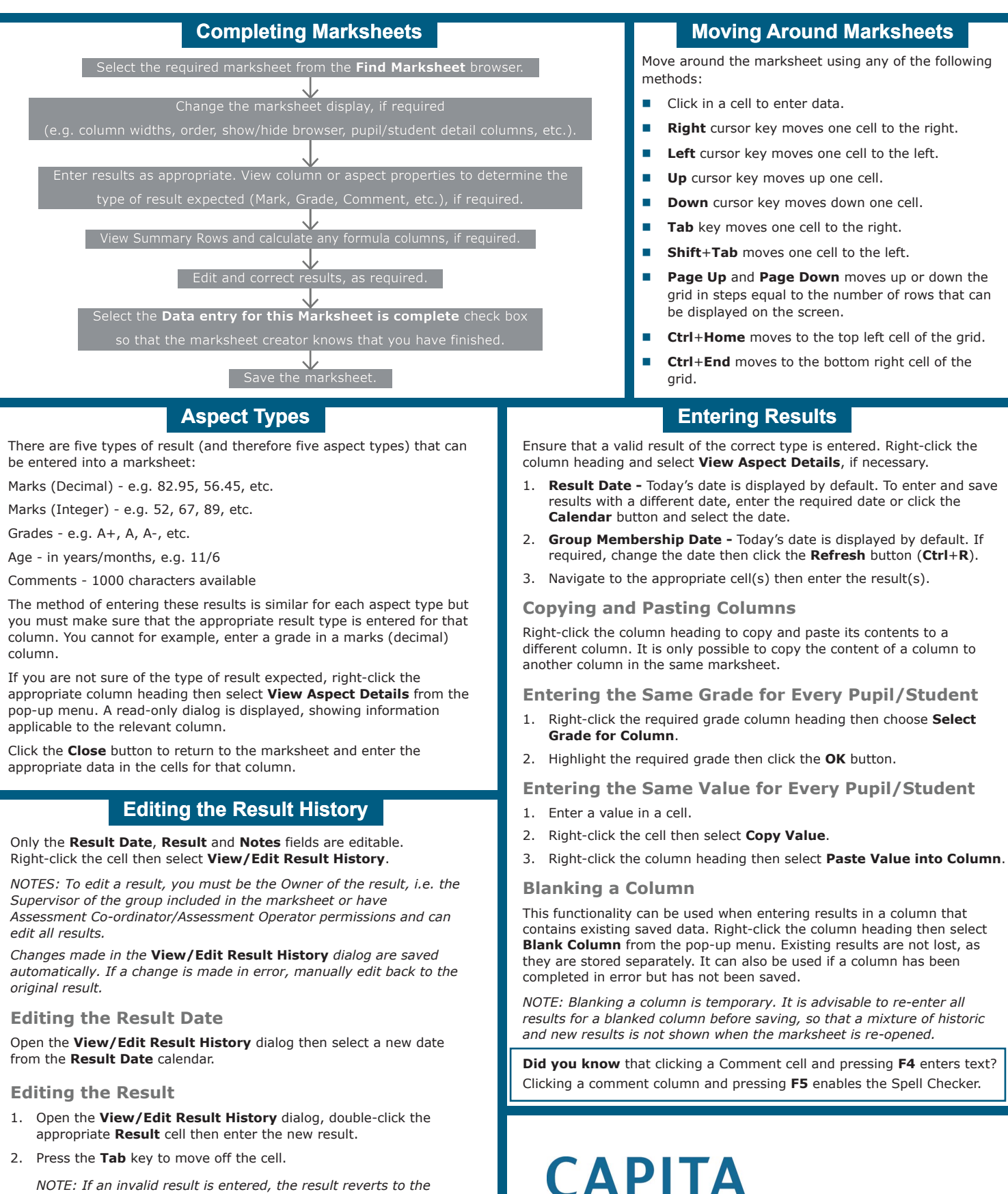

*NOTE: If an invalid result is entered, the result reverts to the original entry.*

## **Deleting an Existing Result**

- 1. Open the **View/Edit Result History** dialog then click the result to be deleted.
- 2. Click the **Delete Result History** button.
- 3. Click the **Yes** button to confirm the deletion.

### Capita SIMS, Franklin Court, Priory Business Park, Cardington, Bedfordshire MK44 3JZ Tel: 01234 838080 Fax: 01234 832036 Email: info@capita-sims.co.uk Web: www.capita-sims.co.uk

© Capita Business Services Ltd 2014. All rights reserved. No part of this publication may be reproduced, photocopied, stored on a retrieval system, translated or transmitted without the express written consent of the publisher. Version 7.144 - 1.1 Release Date: 29/09/2014